# 予約システム リザベーション・エンジンの 画⾯、予約申込の流れ

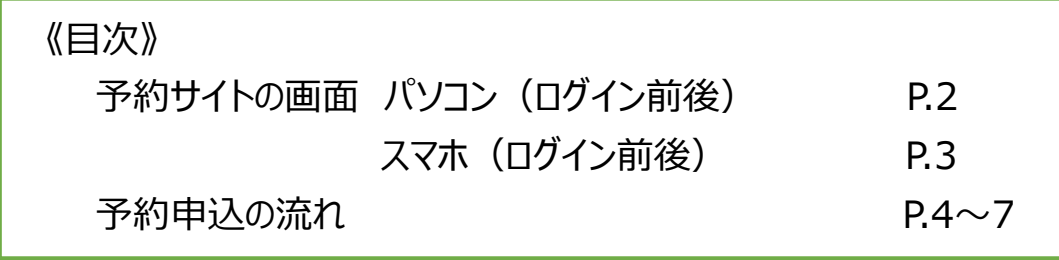

•予約変更・キャンセル:

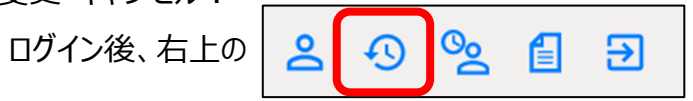

「予約履歴・変更・キャンセル」より行います。

ご不明な点がござましたら事務局までご連絡ください。

一般社団法人みどり青色申告会事務局

電話 045-989-5011 FAX 045-989-5022 予約専用電話 050-3719-5607、080-9566-8518 (令和 2 年 12 月 18 日~)

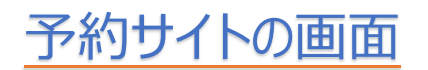

### **・パソコン画⾯ ログイン前**

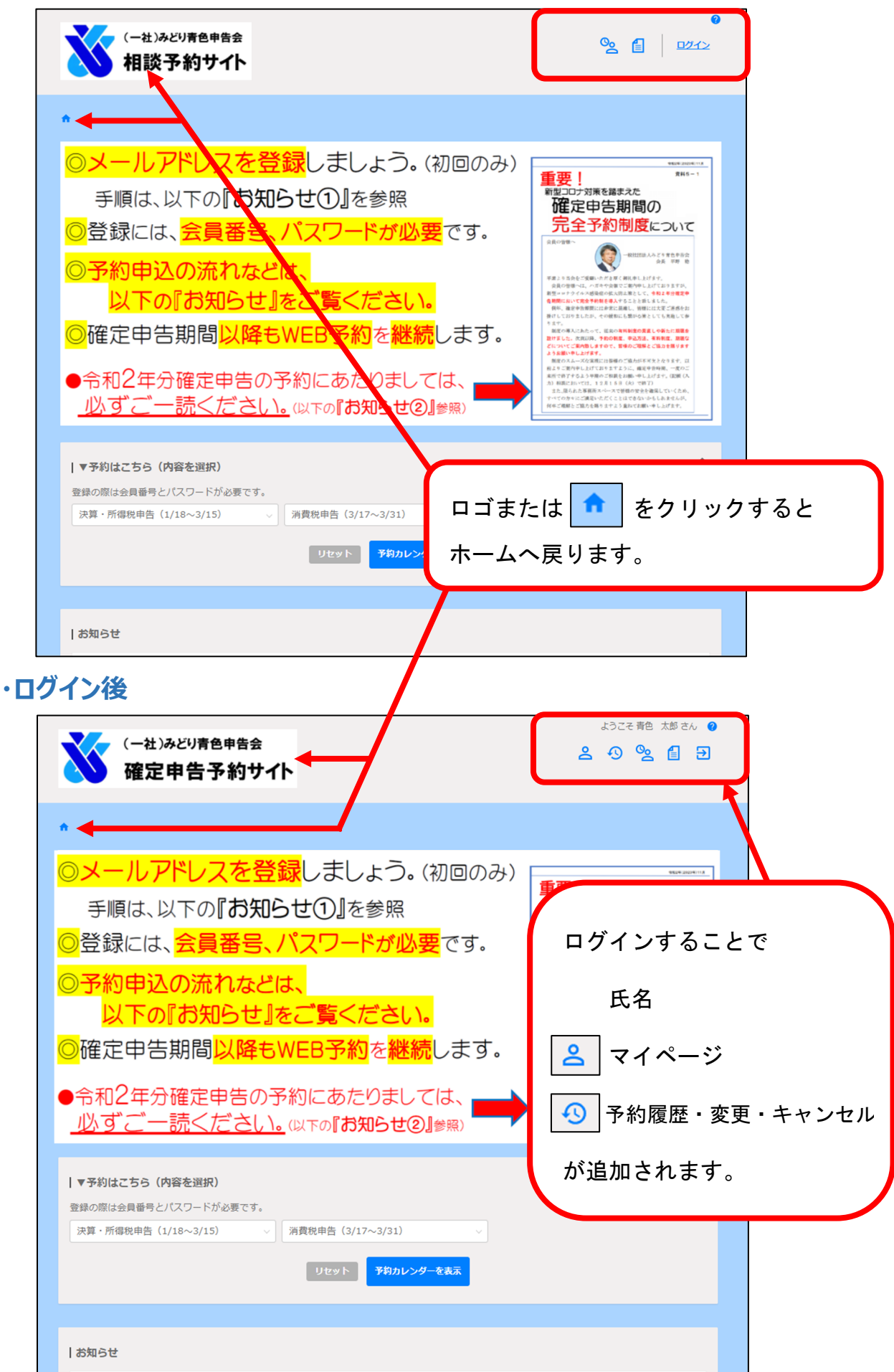

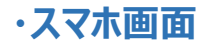

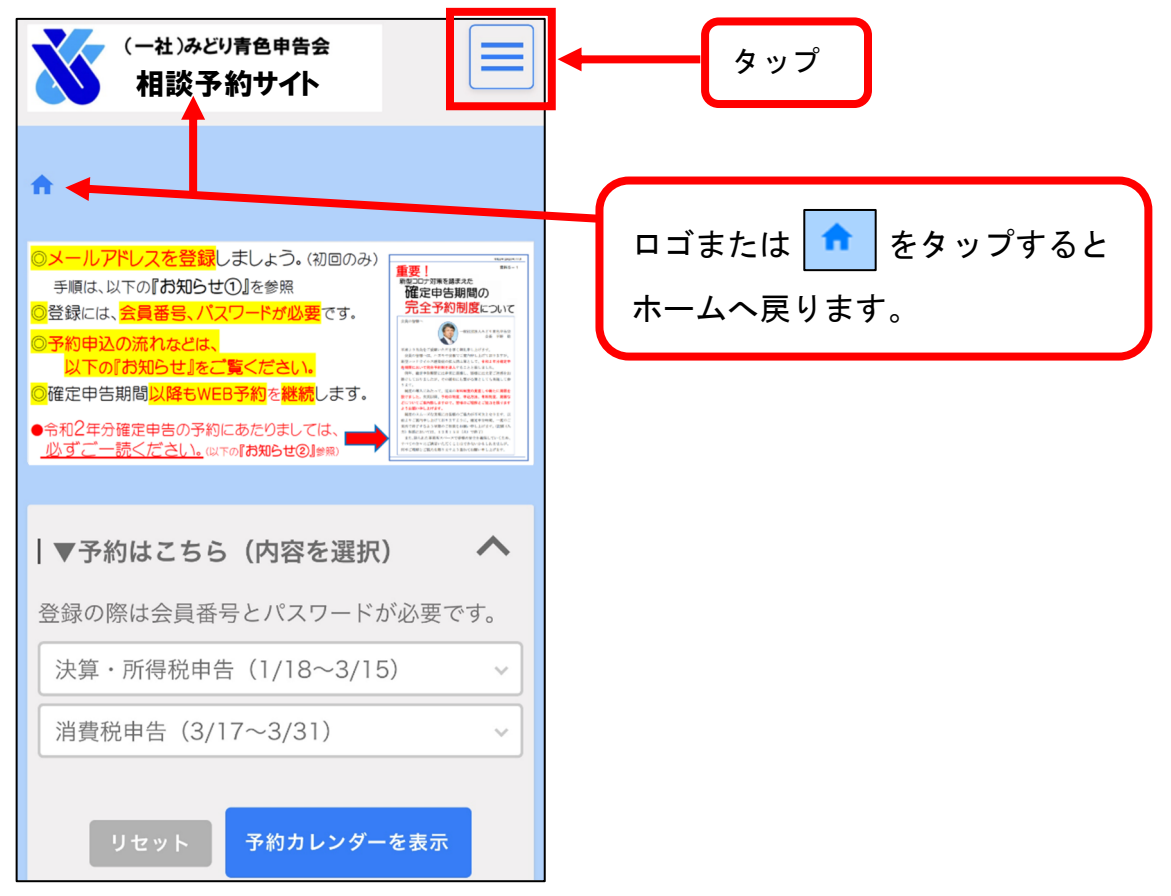

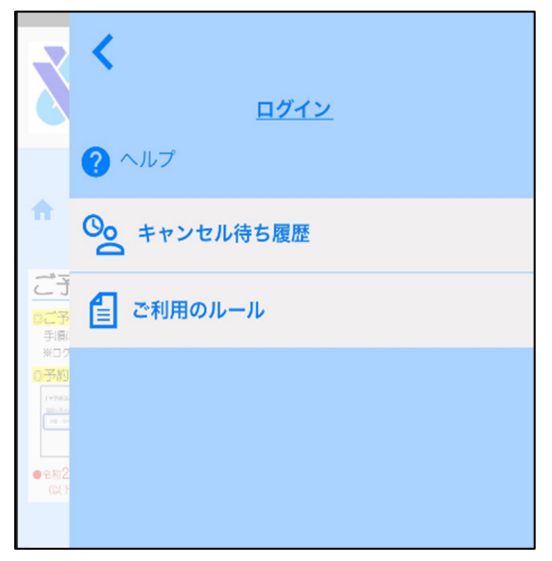

#### **ログイン前 ログイン後**

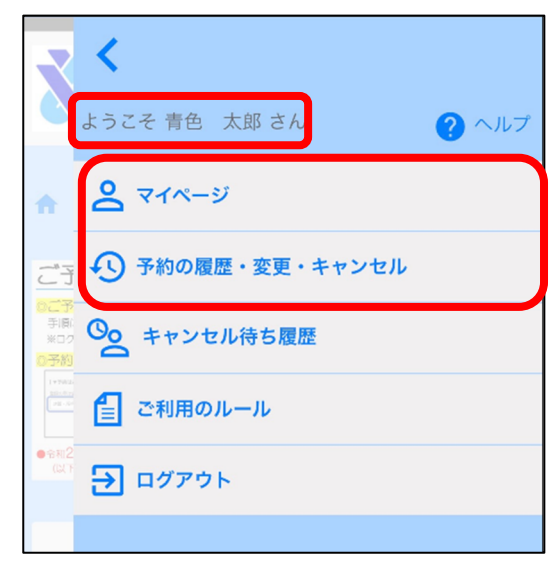

## 予約申込の流れ

(例)所得税確定申告 パソコン画面

※スマホもほぼ同様の手順のため、マニュアルはございません。 1.予約サイトの「▼予約はこちら(内容を選択)」より「決算・所得税申告

(1/18〜3/15)」を選択し、「予約カレンダーを表示」をクリック。

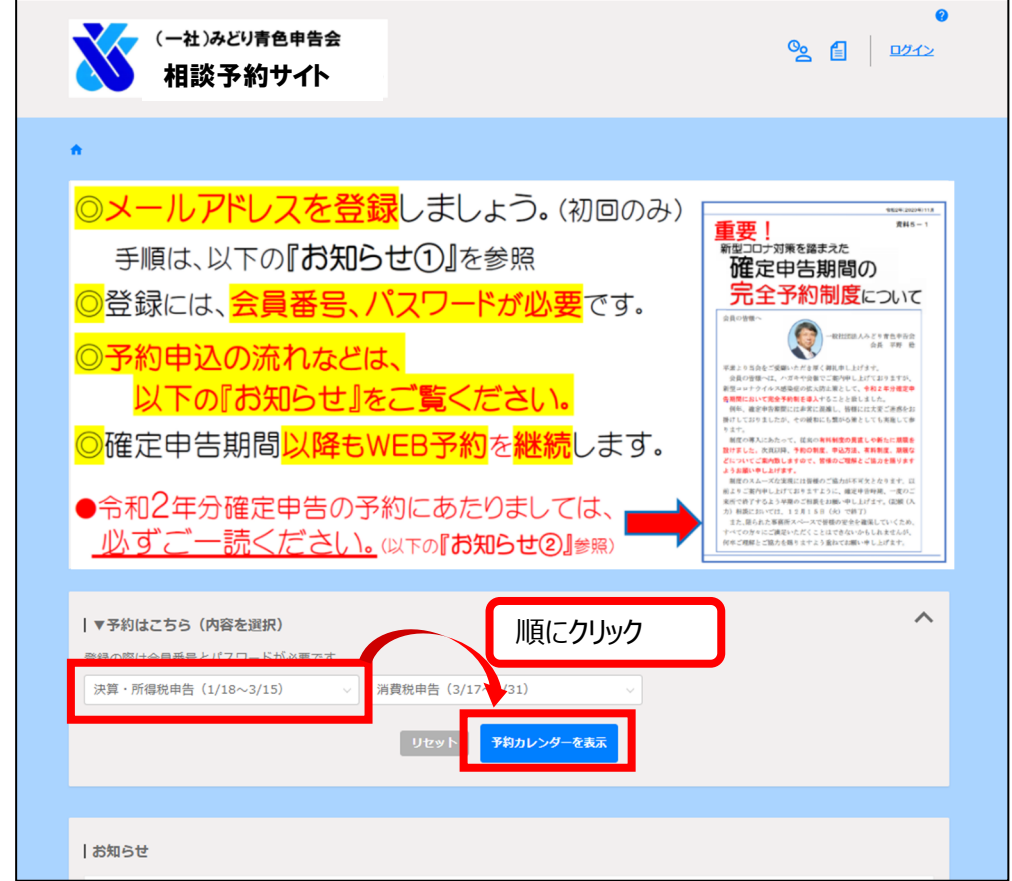

2.ご希望の枠をひとつ選択します。

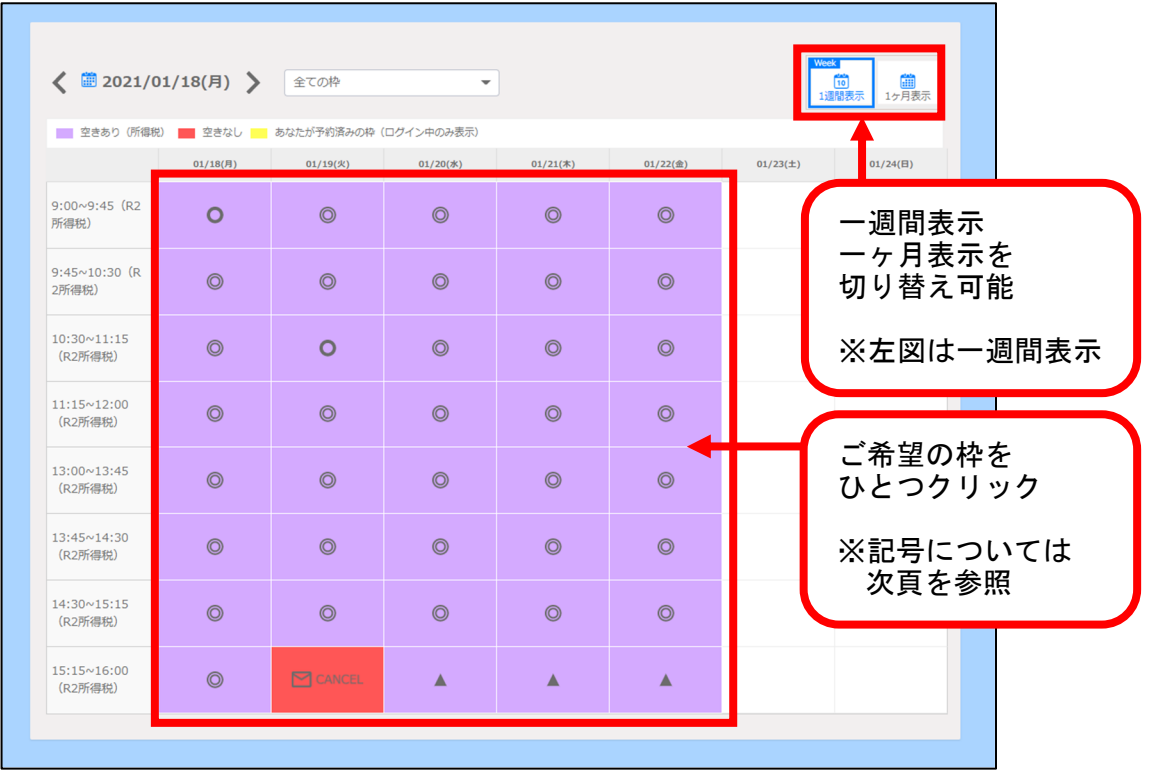

#### **予約枠の⾊について**

- ・所得税は<mark>紫</mark>、消費税は<mark>緑</mark>のカレンダー群で表示
- ・空き状況は、記号で表示されます。
	- ◎…充分に空きあり
	- ○…まだ空きあり
	- △…若干少なめ
	- ▲…残りわずか
- ・予約で埋まっている枠は、<mark>⊠CANCEL</mark> と表示され、キャンセル待ちの申 込ができます。(要メール登録)
- 3. ログイン画面に申告会から送付されたハガキの会員番号(5桁)、パスワードを 入力し、ログインをクリック。

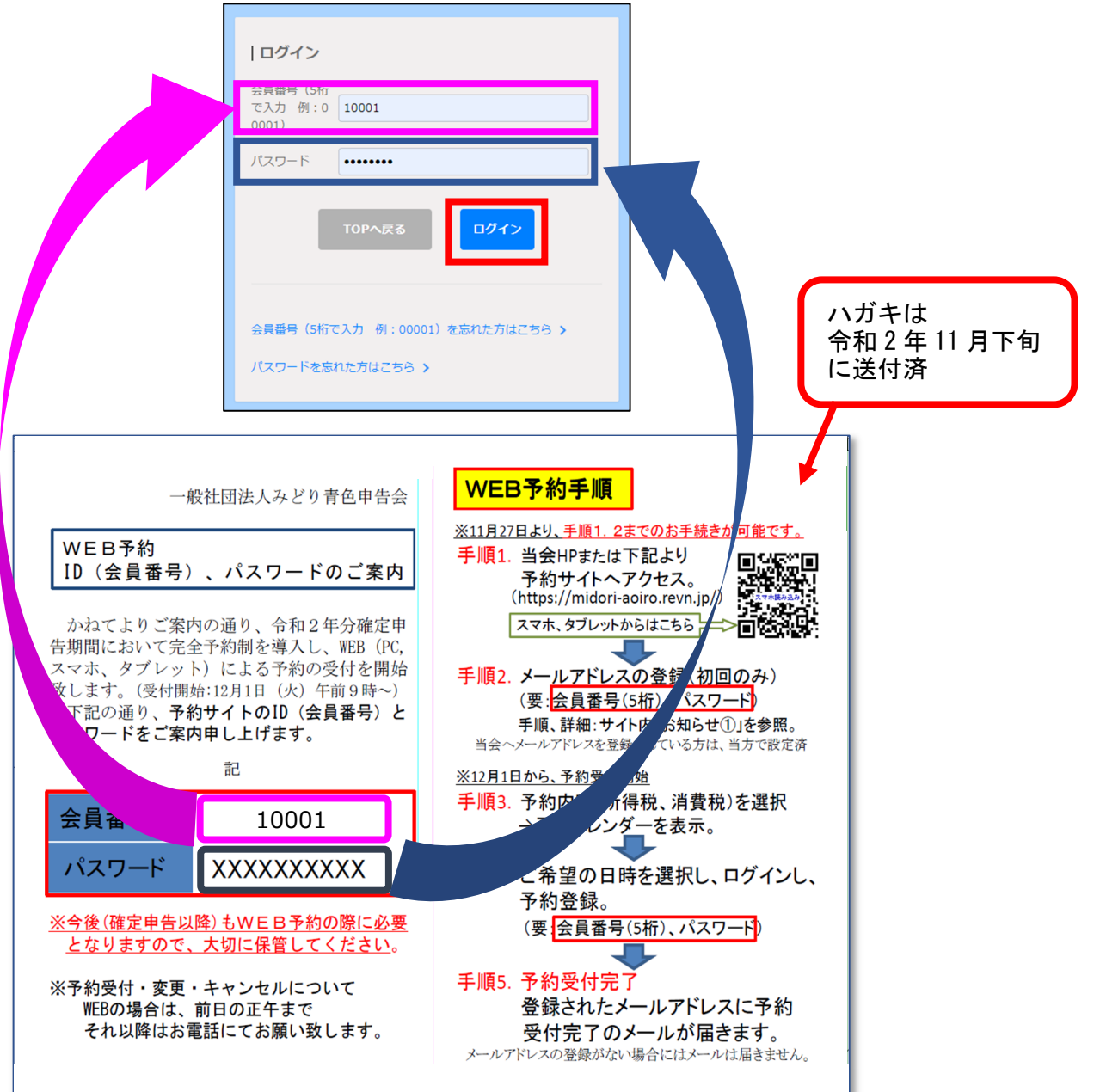

4. 予約情報を確認(選択、√)の上、「内容確認へ進む」をクリック

![](_page_5_Picture_1.jpeg)

- ①「相談回数」所得税は選択必須(「終了済み」の選択を含む)、消費税 は該当者のみ選択。
- 2 (所得税)「事前ヒアリング」は、該当箇所に☑を入れてください。 ⚠分離課税などは、事前に税務署や税理士に相談が必要です。 3注意事項については必ずご一読いただいた上で、4にワを入れてく ださい。(必須事項となります。)

5.予約情報の内容を確認し、「予約を登録する」をクリック。

![](_page_6_Picture_37.jpeg)

### 6.予約完了。

![](_page_6_Picture_38.jpeg)